Danfoss

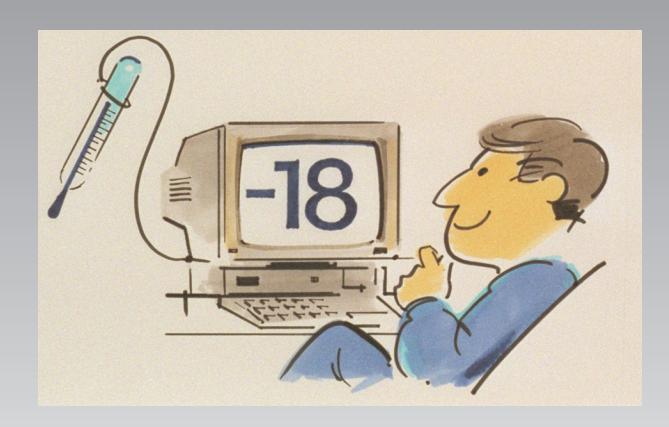

# **Programa para vigilancia de plantas de refrigeración AK Monitor**

**REFRIGERATION AND AIR CONDITIONING**

**Guia de usario**

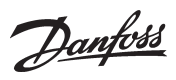

## **Contenidos**

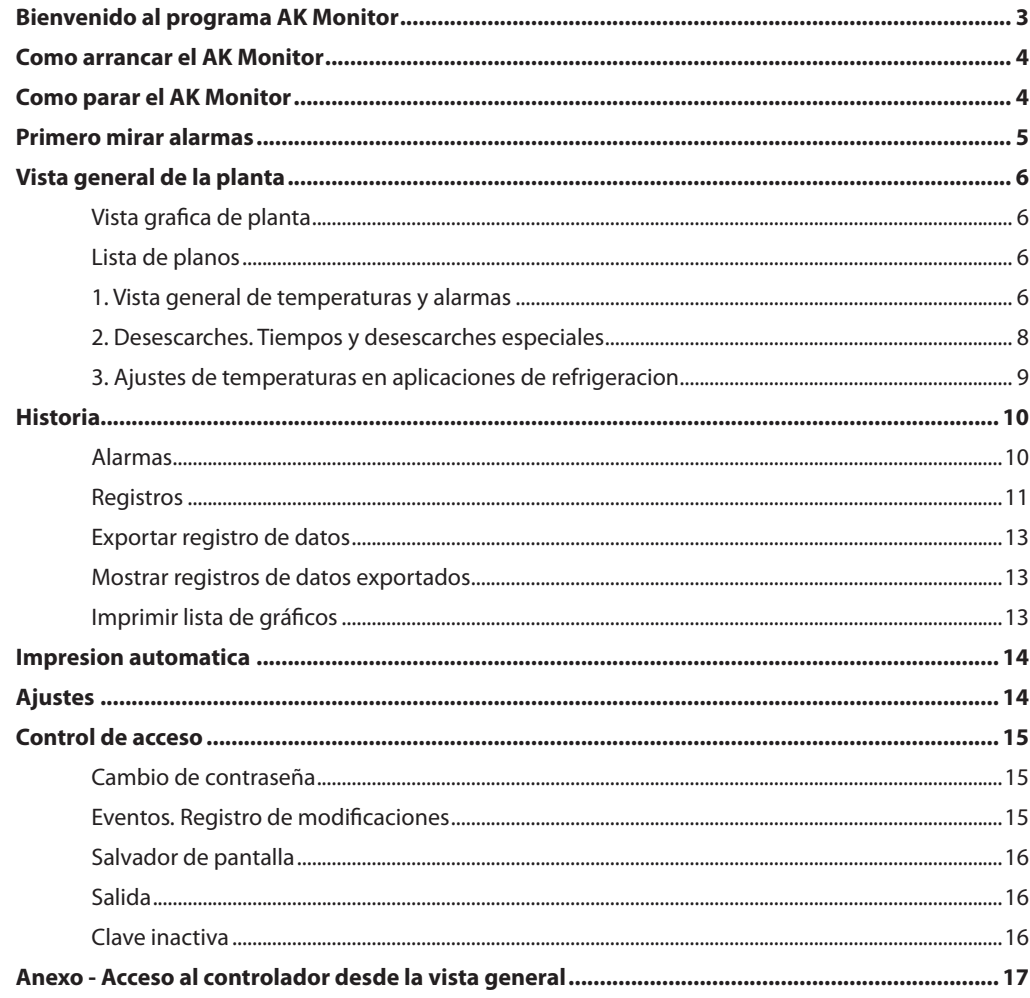

Danfoss

## **Bienvenido al programa AK Monitor**

El programa AK Monitor es muy facil de manejar y le ofrece y presenta a usted y a su staff todos los beneficios derivados de la utilizacion del sistema de refrigeración ADAP-KOOL® . El programa es una version mas sencilla y de manejo mas sencillo que su hermano mayor, el programa AKM, el cual se utiliza en las puestas en marcha de la instalación y servicios de mantenimiento.

Con el AK Monitor se cumplen, incluso las exigencias mas rigidas de vigilancia de temperatura en almacenamiento de productos, impuestas por las autoridades en todos los paises de la CE. Tambien en cualquier momento se puede tener una vision completa del estado actual de funcionamiento de la planta, o del estado en el ultimo mes o año.

Otra ventaja del AK Monitor es la facilidad que tiene para encontrar que esta mal en la planta. Esto ahorra dinero cuando al servicio de mantenimiento, hay que pagarle la visita.

Su empresa de refrigeracion normal le instalara el programa AK Monitor en un PC normal. El programa trabaja en un entorno de windows, el cual es conocido por la gran mayoria de usuarios de PCs. Por medio del denominado gateway,el programa obtine datos de todos los controles de refrigeracion ADAP-KOOL<sup>®</sup> utilizados.

El AK Monitor tiene tres funciones principales:

- Continuamente mide la temperatura de los servicios de refrigeracion y camaras de producto.
- Almacena los datos necesarios para las autoridades.
- Se producen alarmas automaticamente cuando las temperaturas suben por encima de los valores predeterminados.

El AK Monitor es muy facil de utilizar. En las paginas siguientes se da una breve descripcion de las funciones del programa. Al mismo tiempo se debe enfatizar que hay partes del programa al cual no se tiene acceso. El AK Monitor tiene funciones que puede utilizar la empresa de mantenimiento cuando tiene que revisar la planta o encontrar algun fallo en ella, y es ella la que realiza los ajustes de programa.

Finalmente se debe puntualizar que esta guia de ususario describe un ajuste especifico del AK Monitor en un supermercado. Hay muchas formas de hacerlo, y es usted junto con su empresa de refrigeracion quienes determinan la forma de la presentacion de su planta de refrigeracion.

Danfoss

## **Como arrancar el AK Monitor**

1. Arrancar Windows. Ahora vera una ventana de presentacion con el programa que se ha introducido en el disco duro con la forma denominada de un icono.

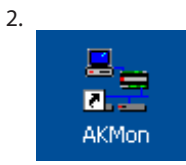

Pulse dos veces (doble click) con el raton en el icono "AK Monitor". Ahora el programa arrancara. Sin embargo se puede ajustar un arranque automatico del programa AK Monitor, cuando arranca el PC. Esta opcion considera las perdidas de tension, asi como las situaciones en las cuales el ususario olvida restablecer el programa despues de utilizarlo en otras aplicaciones. **Danfoss recomienda el arranque automatico, ya que el programa no puede registrar datos cuando no esta funcionando.**

3. La primera ventana muestra la estructura de menus del AK Monitor. En el medio de la pantalla esta la ventana de dialogo para introducir las iniciales y la contraseña que se introdujeron durante la instalacion. Sin esto, no se puede activar la autorizacion, y personas no autorizadas no tienen acceso al sistema.

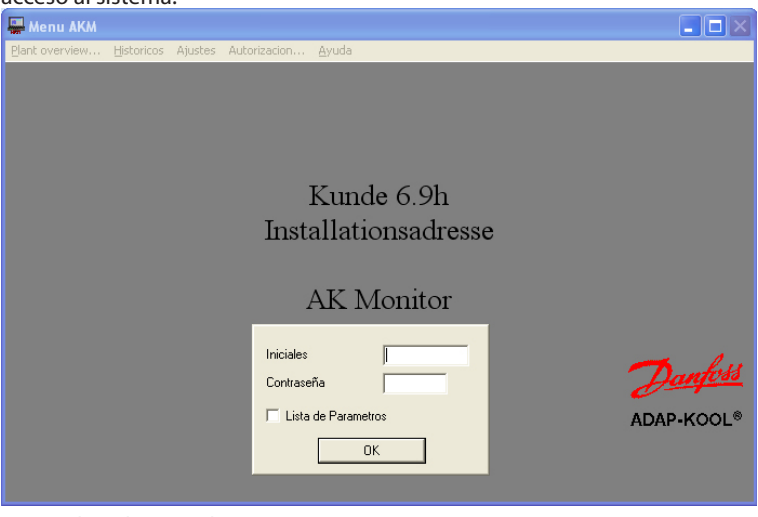

- Introducir las iniciales y contraseña

- Activa la contraseña o pulsa Enter.

Antes de activar la contraseña se puede marcar una cruz en el campo de "Vista general". Si solo se esta interesado en conocer el estado de operacion actual de la planta se marca la cruz. Si en el PC está instalado el programa AK Monitor con Graficos, aparecerá la vista general con graficos.

## **Como parar el AK Monitor**

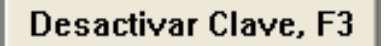

Pulsando el boton "Anular-Desactivar clave" cuando se ha terminado de trabajar en el AK Monitor. De otra forma, ciertas personas podrian trabajar con su nombre.

Si el programa AK Monitor se tiene que parar completamente en el PC, seleccionar el comando "Salir" en el menu "Control de acceso". **Entonces el programa ya no estara activo y no podra colectar datos ni recibir alarmas.**

Danfoss

## **La primera mirada para las alarmas**

Cuando el programa AK Monitor trabaja de esta manera, en algunas ocasiones aparecera una campana roja parpadeante en la parte inferior derecha.

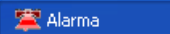

Este icono significa alarma, y esta es la primera cosa a hacer:

- Pulsar click sobre la campana. Esto le da dos opciones de manejo de las alarmas:

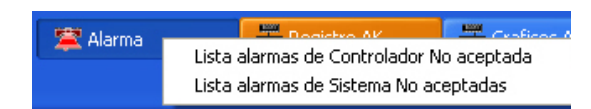

Pulsar click en uno de los dos menus para obtener la lista de "Alarmas no aceptadas" en la pantalla.

**"**Aceptar alarmas" da informacion sobre la alarma actual: donde y que tipo.

| Alarmas de Sistema |                                                               |              |  |  |
|--------------------|---------------------------------------------------------------|--------------|--|--|
| Direcc. Sistema    | 254:124                                                       |              |  |  |
| Tipo               | 14 Error Recogida Gráf.                                       |              |  |  |
| Recibidas          | 2010.12.13<br>09:04:47                                        |              |  |  |
| ⊢ Texto de Alarma. |                                                               | No Aceptadas |  |  |
|                    | No es posible conectarse a la Red núm. 005:125 xxx yyy London | 482<br>Núm.: |  |  |
|                    |                                                               | Acentadas    |  |  |

Se puede aceptar la alarma, pero si esta es un problema serio, se puede dejar asi, hasta que por ejemplo haya llamado al servicio de mantenimiento. Esto se hace pulsando el raton fuera de la ventana de alarma, en cualquier punto de la ventana grande.

Si hay varias alarmas, estaran detras de la primera ventana de alarma. Numeros 2, 3, etc, y apareceran cuando se haya aceptado la primera alarma.

#### *Aceptar una alarma solo significa que la alarma se ha visto - y por tanto se ha debido de tomar la iniciativa para remediar el error.*

**La Lista de alarmas AKC no aceptadas** le da una vision completa de las alarmas recibidas y todavia no aceptadas por nadie. Aqui se pueden aceptar varias alarmas simultaneamente. Esto se hace moviendo la flecha con el raton a traves de las lineas requeridas, o manteniendo la tecla "Ctrl" pulsada y marcando con el raton las lineas que se quieren aceptar

| Direcc.<br>$\mathcal{F}$ | Alarmas AKM No Aceptadas<br>Instalacion | Control | Texto Alarma | Texto Cli | St. | Activo a            | Cancelada a         | Dur.        | Action Co | Alarm Condition          | Alarm Value | $\sim$ |
|--------------------------|-----------------------------------------|---------|--------------|-----------|-----|---------------------|---------------------|-------------|-----------|--------------------------|-------------|--------|
|                          | 00.000.005: 052 xxx yyy London          | Kühlfa  | — Pe error   |           |     | 1990.01.01.00:10:07 |                     |             |           |                          |             |        |
|                          | 00.000.005: 052 xxx yyy London Kühlfa   |         | --- Standby  |           |     | 1990.01.01.00:10:09 |                     |             |           |                          |             |        |
|                          | 00.000.005: 052 xxx yyy London Vitrine  |         | Alarms Disa  |           |     | 2010.12.10.09:05:58 |                     |             |           |                          |             |        |
|                          | 00.000.005: 052 xxx yyy London Vitrine  |         | Alarms Ena   |           |     | 2010.12.10 09:06:13 |                     |             |           |                          |             |        |
|                          | 00.000.005: 052 xxx yyy London Kühlfa   |         | Communica    |           |     |                     | 1990.01.01 00:09:55 |             |           |                          |             |        |
|                          | 00.000.005: 053 xxx vvv London          |         | Alarms Ena   |           |     | 1990.01.01.00:09:41 |                     |             |           | a.                       |             |        |
|                          | 00.000.005: 053 xxx yyy London          |         | -- Pe error  |           | n   | 1990.01.01 00:10:04 | 1990.01.02 04:14:30 | $28:04$ $-$ |           | ٠                        |             |        |
|                          | 00.000.005: 053 xxx vvv London          |         | -- Standby   |           |     | 1990.01.01.00:10:05 | 1990.01.02 04:14:30 | $28:04$ $-$ |           |                          |             |        |
|                          | 00.000.005: 053 xxx vvv London          |         | $-$ Pe error |           |     | 1990.01.02.04:14:33 |                     |             |           |                          |             |        |
|                          | 00.000.005: 053 xxx vvv London          |         | --- Standby  |           |     | 1990.01.02 04:14:34 |                     |             |           |                          |             |        |
|                          | 00.000.005: 053 xxx yyy London          |         | Alarms Disa  |           |     | 2010 12:10:09:05:58 |                     |             |           |                          |             |        |
|                          | 00.000.005: 053 xxx yyy London          |         | Alarms Ena   |           |     | 2010 12:10:09:06:13 |                     |             |           |                          |             |        |
|                          | 00.000.005: 053 xxx vvv London          |         | Communica    |           |     |                     | 1990.01.01.00:09:45 |             |           | $\sim$                   |             |        |
|                          | 00.000.005: 120 xxx yyy London          |         | Communica    |           |     |                     | 1990.01.01 00:01:15 |             |           | a.                       |             |        |
|                          | 00.000.005: 123 xxx yyy London          |         | Communica    |           | n   | 1990.01.01.00:03:55 | 2010/09/29 08:30:59 | 18          | $\sim$    | $\overline{\phantom{a}}$ |             |        |
| No.                      | 478                                     |         |              |           |     |                     |                     |             |           |                          |             |        |
|                          |                                         |         |              |           |     |                     |                     |             |           | Imprimir<br>Aceptar      | Cancelar    |        |

Seleccionar una o mas alarmas y pulsar "Aceptar" para indicar que la alarma se ha visto.

Ver la cabecera de la ventana. La cabecera podría ser diferente solo cuando se muestra una parte de las alarmas. Si se desea ver más u otras alarmas distintas de las mostradas, se puede hacer cambiando los filtros seleccionados en el botón de "Vista..." (la función de los filtros se describe en el manual del AKM).

Se pueden clasificar las alarmas mostradas pulsando una de las cabeceras de las distintas columnas.

Por supuesto una alarma no implica una visita del servicio de mantenimiento. Por ejemplo, si la temperatura es muy alta, en muchos casos el problema se puede resolver revisando el paso de aire en el servio de refrigeracion, o bien realizando un desescarche extra. En caso de defectos en sensores o en el compresor, es mejor dejar el asunto en manos del servicio de mantenimiento.

Danfoss

## **Vista general de la planta**

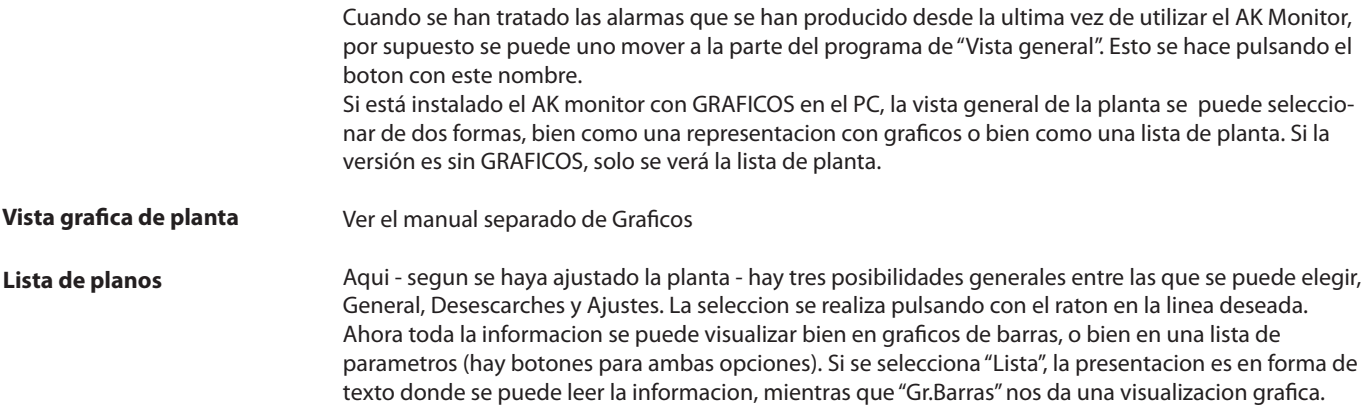

**1. Vista general de alarmas y temperaturas del aire**

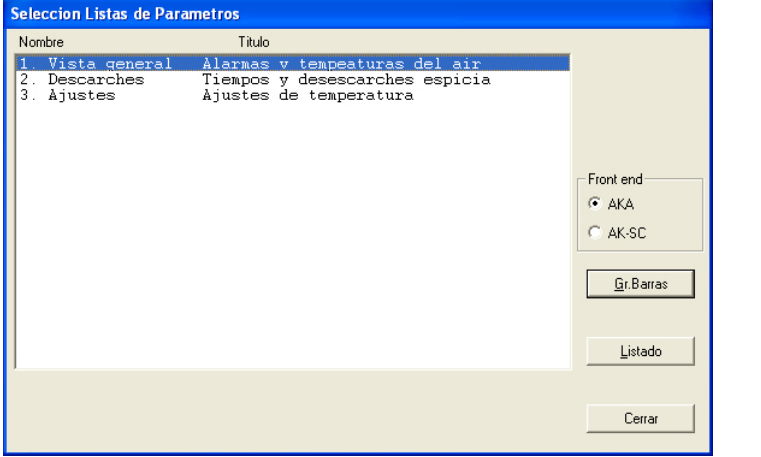

En la planta probablemente habra otros nombres y textos diferentes de los mostrados aqui. En este documento hay tres puntos, los cuales ofrecen una guia del principio: - Pantalla de temperaturas - Comienzos de desescarche

- Cambios de ajustes de temperaturas

Las tres líneas proceden de un alias de tipo front-end. Si la planta está conectada a otras interfaces, por ejemplo, un fusil AK-SC, que se

Seleccionar la linea "Vista general" y activar una de las teclas, Gr.Barras o Lista. puede ver seleccionando el botón de AK-SC.

#### **"Gr.Barras"**

Al seleccionar "Gr.Barras" se obtiene una representacion grafica en forma de barras con los valores de las temperaturas de todos los servicios de refrigeracion, y las alarmas de alta temperatura. Esta es una pantalla que perfectamente se podria ver de forma continua. Las barras tienen los colores que se han definido durante la instalación.

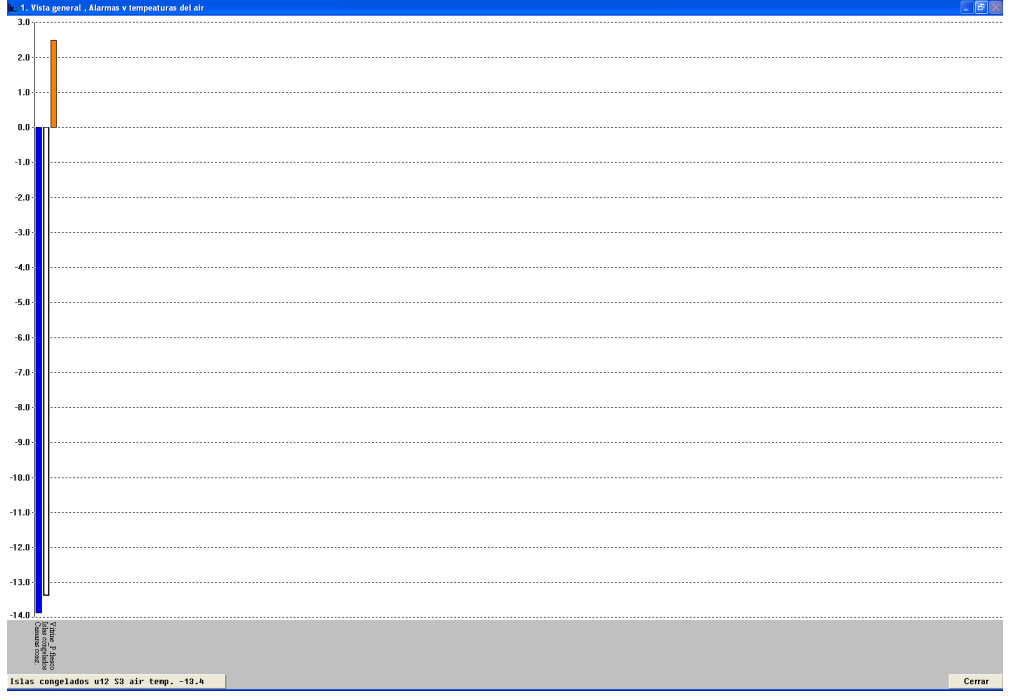

En la esquina inferior izquierda hay una linea que indica el nombre del parametro y estado de la columna leida en eses instante. Al mismo tiempo se indica la columna leida. La pantalla cambia automaticamente de barra despues de unos segundos, pero si se desea ver el

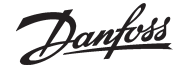

estado de una columna en concreto, lo unico que se tiene que hacer es indicar la columna con el boton izquierdo del raton.

Cuando el raton vuelve a estar libre, el AK Monitor vuelve a la lectura automatica. Tambien se puede cambiar de un parametro a otro seleccionando el nombre de la aplicacion situado en la parte inferior de las columnas.

(Si el programa es incapaz de establecer contacto con alguno de los controladores requeridos, la columna actual se mostrara en toda su altura con una cruz en forma de aspa en la columna.

#### **"Listado"**

Al seleccionar "Listado" se obtienen los mismos datos que en el caso anterior, pero ahora en forma de texto. Esta ventana permite ver al mismo tiempo curvas de tendencia o evolucion del proceso de refrigeracion para los puntos de refrigeracion conectados, se puede imprimir la informacion, y hacer cambios de ajustes en el controlador. Todas las funciones se seleccionan desde los botones de la parte inferior de la ventana.

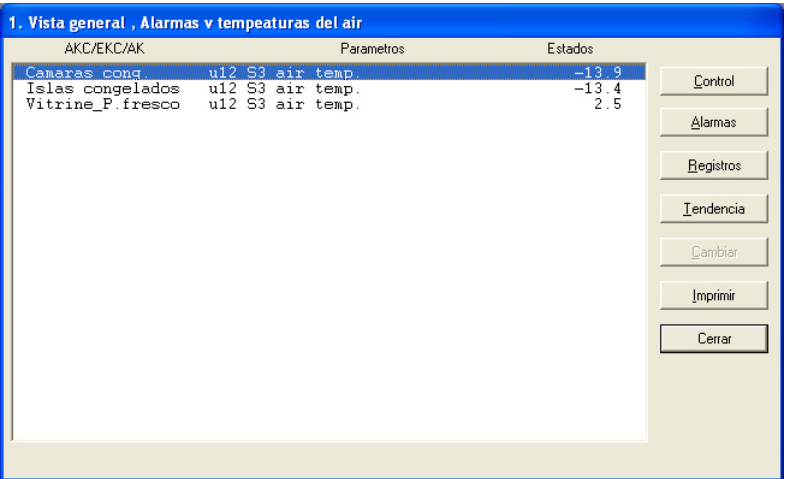

#### "Control"

La tecla de servicio es para realizar cambios importantes en la planta, debera estar reservada a la empresa de mantenimiento. (La funcion se describe al final de las instrucciones). "Alarmas"

Con "Alarmas" se puede conseguir una visualización de las alarmas del control requerido. Los filtros de alarmas se pueden ajustar desde este tipo de enfoques.

"Registros"

Con "Registros" se tiene acceso a los datos almacenados pertenecientes al controlador. "Tendencia"

Con la tendencia se obtiene una vista general de la evolucion de la temperatura.

Seleccionar la linea o lineas para las cuales se desea realizar la tendencia. Se pueden seleccionar hasta ocho paramertros, bien marcando todas a la vez con el raton, o una a una manteniendo pulsada la tecla Ctrl y seleccionando las lineas con el raton.

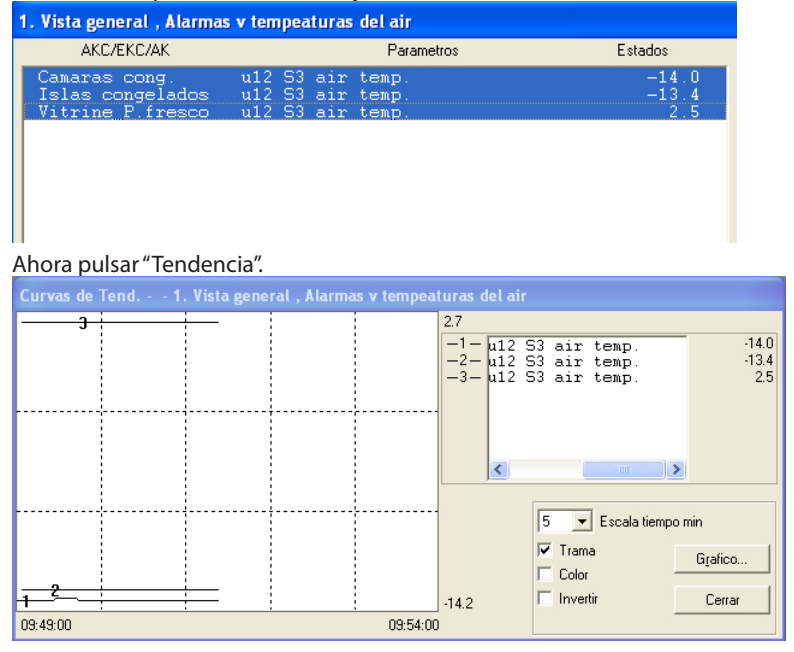

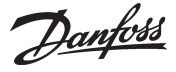

Ahora se puede ajustar la ventana nueva donde se puede seleccionar el tiempo representado de las curvas desde 5 a 90 minutos. El periodo de tiempo dibujado se marca con los valores de la hora en la parte inferior izquierda (comienzo) y derecha (fin) respectivamente. (Se puede seleccionar un periodo de tiempo distinto en el campo "Tiempo de escala"). Se puede quitar la trama de la pantalla y presentar los valores de una forma mas clara. Tambien se pueden anular los colores, si por ejemplo el monitor es en blanco y negro. En este ultimo caso aparece un numero asociado a cada linea.

Cuando se marca un punto de una curva con el raton, se puede leer en la parte inferior el tiempo de lectura de ese valor. Esto significa que se puede saber exactamente el tiempo en el que se produce una inflexion en la curva, logicamente dentro de los valores representados. Ademas la ventana de tendencia permite seleccionar entre el nombre del punto de refrigeracion y de la temperatura que se esta midiendo con el cursor de la barra de desplazamiento interior.

#### "Cambiar"

Con esta orden se puede cambiar una funcion. Ver la siguiente seccion.

#### "Imprimir" Con esta orden se imprimen los valores representados en pantalla en papel.

#### **2. Desescarches. Tiempos y desescarches especiales**

Activando esta linea en la "Vista general", se obtiene - en barras o en lista - una vision general del estado de los desescarches individuales en cada punto de refrigeracion. Ademas tambien se puede ver cuanto tiempo ha durado el ultimo desescarche. Entre otras cosas esta funcion se puede utilizar para identificar formaciones anormales de hielo en un evaporador, o defectos en los elementos de calefaccion que realizan el desescarche. Utilizando la representacion de barras, se puede ver de una forma muy clara todo el proceso de desescarche.

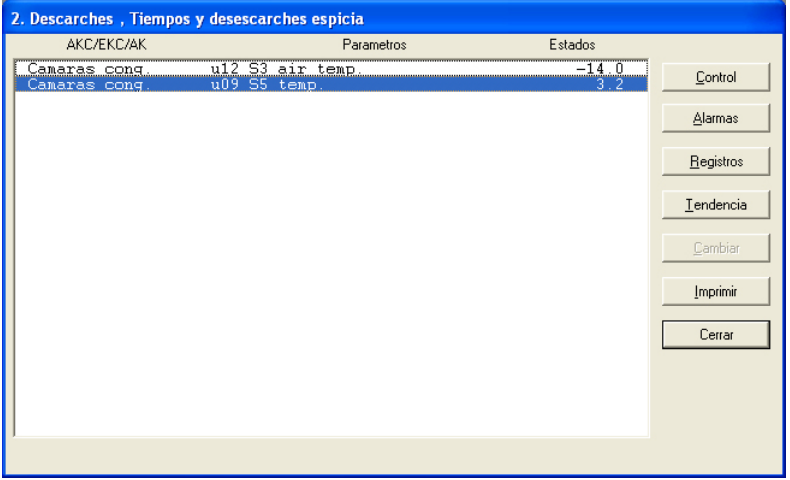

Con esta funcion tambien se puede realizar un desescarche especial, si un servicio en concreto lo requiere. Esto se hace seleccionando "Desescarche manual" en la linea correspondiente al punto de refrigeracion adecuado (normalmente esta en posicion OFF). Ahora se pulsa la tecla de "Cambiar". Aparece una ventana mas pequeña en el medio de la pantalla la cual confirma el ajuste de OFF, pero aqui se puede cambiar a ON. Al pulsar OK comienza el ciclo de desescarche extra. Esto se confirma con el numero 3 en la linea de condicion de desescarche. (El ajuste vuelve automaticamente a OFF, pero el desescarche ya se ha iniciado).

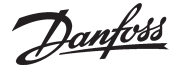

**3. Ajustes de temperaturas** Aqui se puede ver como la temperatura del aire de cada servicio de refrigeracion se comporta respecto al valor ajustado, y tambien se puede cambiar el ajuste.

Con la funcion de tendencia se puede ver la relacion entre la temperatura requerida y la actual, bien en forma grafica o en tabla. Esta es un buena forma de llevar el control del funcionamiento de la planta.

Si se quiere cambiar un ajuste de temperatura, primero seleccionar la linea "Ajustes de temperatura" en el punto de refrigeracion en cuestion. Pulsar "Cambiar". La siguiente ventana aparece en la pantalla. r14 Therm. mode

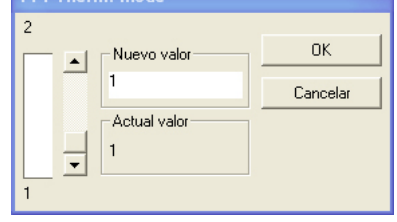

El valor actual se muestra en el campo inferior, y en el campo superior se muestra un valor que se puede cambiar moviendo el cursor de la izquierda, o introduciendo un nuevo valor en el campo. Cuando se ha ajustado el valor nuevo, pulsar OK. El controlador del servicio de refrigeracion cambiara automaticamente la temperatura.

De todas formas ver que el que valor seleccionado, debe estar dentro de los limites del servicio de refrigeracion. Por ejemplo no utilizar temperaturas por debajo de cero grados para un expositor de "Delicatessen".

#### "Contraseña"

Si el interface (gateway) requiere la utilizacion de una contraseña, el programa preguntara por ella. El ajuste introducido solo se cambiara si la contraseña es correcta.

Danfoss

## **Historicos**

El programa AK Monitor tambien tiene una seccion llamada "Historicos". Como su nombre indica contiene informacion almacenada sobre el estado de la planta de refrigeracion para una posterior utilizacion, bien como registros y documentacion para las autoridades sanitarias durante un periodo de tiempo determinado, o para el servicio de mantenimiento que puede ver que sucedio en un mueble en concreto hace dos semanas. Pero, tambien puede ser util para chequear la operacion de la planta.

Pulsar "Historia". Eso nos mostrara cinco opciones, "Alarmas", "Graficos", "Exportar registro de datos..", "Ver fichero datos" y "Imprimir graficos".

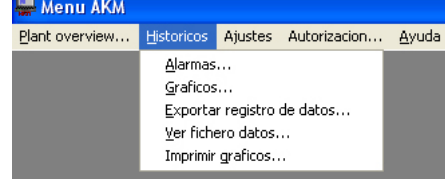

#### **Alarmas**

Seleccionando esta opcion, la pantalla muestra las ultimas alarmas producidas en la planta. Ello normalmente sera debido a altas temperaturas en los servicios, pero tambien pueden ser informes como, errores en sensores, perdida de refrigerante o fallo en compresores. Se indica donde y cuando se produjo la alarma, el error producido, y si alguien ha tenido conocimiento de ello (aceptado la alarma). Si la alarma se ha aceptado, tambien aparece el nombre de la persona y

por tanto del responsable para tomar las acciones correctoras para esta alarma!. Por favor, ver que una alarma puede estar aceptada y seguir activa: Alguien ha podido aceptar la alarma, pero todavia no se ha avisado al servicio de mantenimiento.

Se pueden clasificar las alarmas mostradas pulsando una de las cabeceras de las distintas columnas.

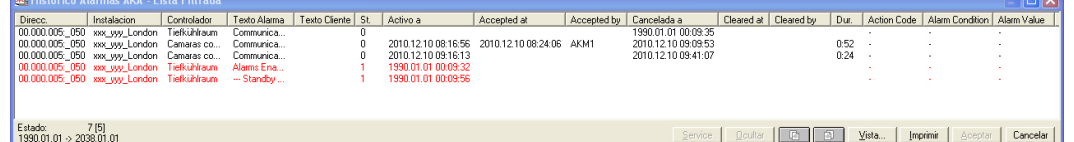

En la parte inferior de la ventana hay una serie de botones con las siguientes funciones:

#### **"Service"**

La clave de "servicio" le llevará a las funciones de un controlador. Ver la página 17.

#### **"Ocultar"**

Si hay una o dos alarmas que se desean retirar temporalmente de la lista, se seleccionan y se pulsa "Ocultar"

Cargando de nuevo la lista de alarmas pulsando "Vista" y vuleven a aparecer las alarmas ocultadas.

#### **"Teclas de paginas"**

Las teclas de paginas, sirven para moverse a traves de la lista de alarmas.

#### **"Vista..."**

La ventana con la lista total de alarmas se puede comprimir en la zona inferior de forma que solo se ve una parte de las alarmas. Los filtros requeridos se deben rellenar en el botón de "Vista..." (la función de filtros se describe en el manual del AKM".

#### **"Tecla de Imprimir"**

La tecla de imprimir se puede utilizar para tener en papel todas las alarmas mostradas.

#### **"Tecla de aceptar"**

Se puede utilizar la tecla de "Aceptar" para reconocer una alarma que todavia no se ha aceptado. Click una linea (activa) y pulsar "Aceptar". Con esto se acepta la alarma. Se pueden aceptar varias alarmas a la vez, para ello se deben seleccionar las distintas alarmas con el raton, o con la tecla Ctrl mas el raton y pulsar despues "Aceptar".

**Aceptar una alarma solo significa que la alarma se ha visto, y en consecuencia se debe tomar alguna medida correctora para que se remedie el error.**

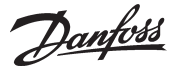

### **Registros - Graficos**

Registrar significa tomar datos. El AK Monitor realiza el registro de de todas las funciones que el instalador ha ajustado. Pulsando "Graficos" se tiene una visión general de los servicios de refrigeración y de las funciones que se han registrado en la planta de refrigeración. El propio dueño de la tienda deberia tener el registro de temperaturas de los servicios de refrigeración. De esta manera se puede decir de forma documentada a sus clientes, y a las autoridades sanitarias que por supesto la alta calidad del producto es un hecho en su planta de refrigeracion.

Por claridad, seria una buena idea separar los servicios de refrigeracion de los de congelación (temperaturas proximas a cero, y temperaturas por debajo de -15°C).

Ademas en el programa se deberian agrupar los registros especificos para las autoridades sanitarias cuando visiten la instalación.

Si por ejemplo se tiene una linea de muebles llamada Vitrinas de congelados - Temperatura del aire, y se selecciona, pulsando OK se obtiene una pantalla con curvas de las distintas vitrinas de congelados de la tienda o supermercado.

Sin embargo antes hay que determinar le periodo de tiempo a ver en una misma imagen. Esto se ajusta en la zona de "Periodo" donde se puede elegir entre hora, dia, semana y mes. Con esto se determina el tiempo a representar en el sentido horizontal de la pantalla.

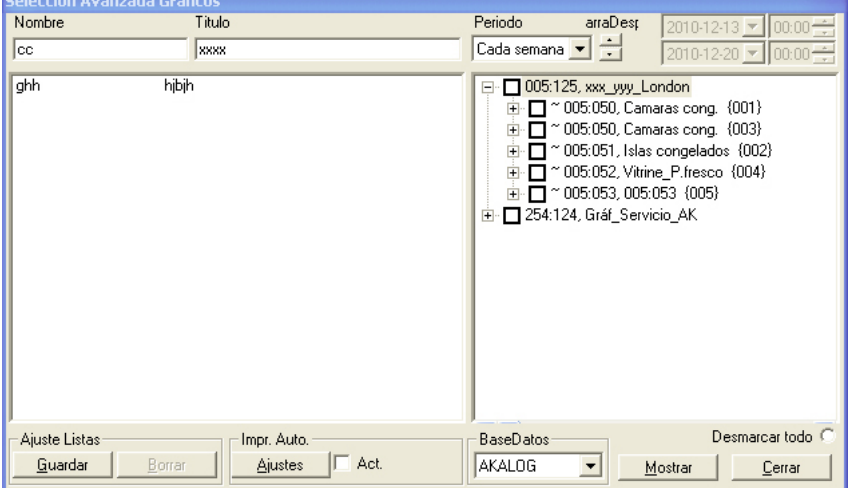

Seleccionar una de las listas

- Seleccionar un "Periodo" de tiempo a ver en una imagen.

- Activar "Graficos" para tener los datos seleccionados en la pantalla.

Las temperatura del aire en los distintos servicios se puede representar cada uno en un color, esto da una representacion muy clara del desarrollo de la refrigeracion durante el periodo seleccionado. Si no se tiene pantalla de color, o si las curvas se tienen que imprimir en una impresora en blanco y negro, los colores se anulan en la tecla "Ajustes" y aparecen numeros asociados a las curvas.

Danfoss

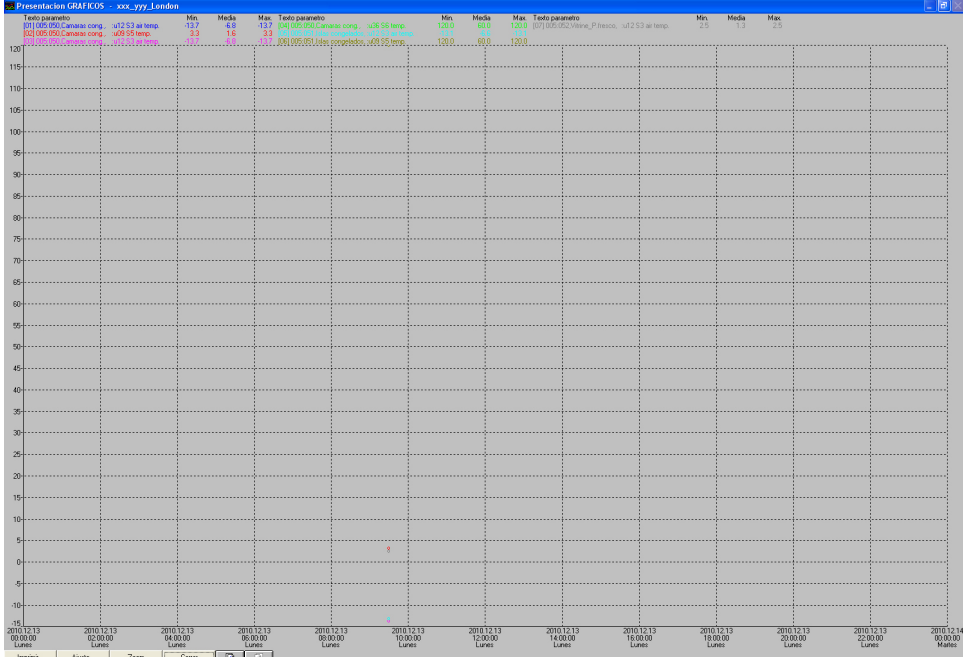

### **"Imprimir"**

Cuando se pulsa "Imprimir", aparece en el centro de la pantalla una ventana, la cual indica que impresora esta activa, y permite seleccionar entre imprimir en forma de curvas o de tabla. No se preocupe por el tipo de impresora. El instalador la define desde el pricipio. Si se tiene acceso tanto a una impresora en blanco y negro como a otra de color, seria ventajoso estar conectado a ambas, de forma que se puediera elegir entre ellas si se cambia de curvas a tabla. Despues de todo, no hay ninguna razon de tener columnas con numeros de color (la impresion en color es mas cara).

Cuando se ha realizado la seleccion, pulsar OK.

#### **"Ajuste"**

Aqui se decide la forma de la presentacion de los datos. En la trama se pueden anular las lineas horizontales y/o verticales de la representacion. O se puede cambiar la apariencia de las lineas seleccionando la adecuada en el campo inferior.

En la zona de "Estilo punto" se puede cambiar a lineas transversales o circulos. De esta forma se indica en cada curva cuando se ha producido la toma del dato.

Finalmente se pueden desactivar los colores. En este caso apareceran numeros en las curvas.

#### **"Zoom in"**

Con esta tecla, la flecha del raton se transforma en una pequeña y potente lupa, la cual se puede utilizar para ver un pequeño detalle respecto a algun aspecto interesante del proceso de refrigeracion. El proceder es el siguiente:

Colocar la lupa al borde del area que se quiere ampliar. Pulsar (click) el raton. Ahora marcar con un rectangulo el area a ampliar. Cuando se ha terminado el rectangulo pulsar de nuevo el raton (click). Ahora la seccion del rectangulo ocupara toda la pantalla.

Ver que el AK Monitor en posicion "Zoom in" solo puede imprimir curvas.

Para abandonar la seccion, pulsar la misma tecla que ahora tiene el nombre de "Zoom out".

#### **"Teclas de pagina"**

Se utiliza para moverse a traves de los registros de datos historicos. Con cada click, se avanza o retrocede un mes, semana, hora o dia. Al seleccionar "Periodo", puede ocurrir que no se visualicen los ultimos datos. Esto es debido a que el AK Monitor no recibe constantemente los datos de registro desde los controladores de la planta. Consecuentemente el programa solo muestra los datos de las ultimas horas registradas. De esta forma no hay que pasar a traves de las "horas vacias sin datos".

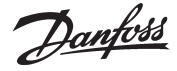

Cada hora

cada nora<br>Cada dia<br>Cada semana<br>Cada mes

Anualmente Def. por usuari

**Exportar registro de datos** Esta funcion permite transferir registros de datos a un fichero. Posteriormente el fichero se puede abrir y procesar con una hoja de calculo.

> Solo se pueden transferir los datos almacenados en el disco duro. Los datos recientes que todavia estan en la memoria (RAM) se tienen que almacenar primero en el disco duro y despues se pueden transferir (los datos se pueden grabar manualmente pulsando el icono "Graficos AKM" y pulsando "Salvar Graficos"

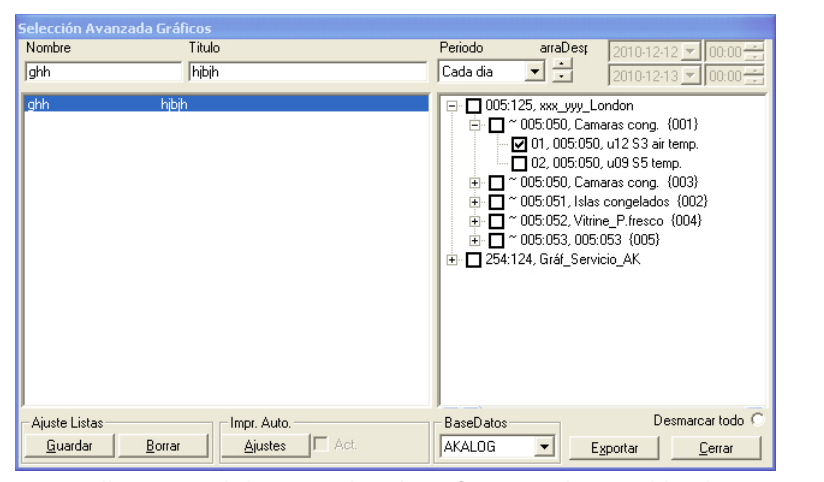

La pantalla mostrara la lista completa de grafios que se han establecido. Seleccionar uno o varios graficos de la lista

Se debe indicar un tiempo limitado para "Exportar" los datos registrados. (Se pueden seleccionar hasta 128 graficos para "Exportar")

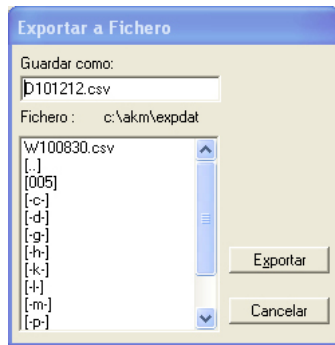

El programa sugiere un nombre para el fichero exportado, el cual se determina por el periodo de tiempo seleccionado.

D + fecha, si se ha seleccionado un dia (fecha de ayer)

W + fecha, si se ha seleccionado una semana (la fecha indica el inicio de la semana)

m + fecha, si se ha seleccionado un mes (la fecha indica el principio del mes)

Y + fecha, si se ha seleccionado un anualmente (la fecha indica el principio del anualmente) Pulsar "Exportar" y los datos se copiaran en el fichero (en la pantalla se vera el disco y la libreria donde se graba el fichero).

Cuando posteriormente se abre el fichero, los datos de los registros individuales se pueden visualizar en una representación gráfica.

Con esta función se pueden abrir los registros de datos que se han salvado en la sección anterior. Se puede utilizar esta función para imprimir los datos registrados de las curvas grabadas. Aquí se pueden seleccionar los parámetros, los tipos de gráficos y el periodo de tiempo a imprimir. **Ver fichero datos Imprimir gráficos**

Danfoss

## **Impresion automatica**

Como se ha mencionado, debera haber un registro de datos especial para el control de las autoridades sanitarias. El instalador debe realizar este ajuste, de forma que el programa automaticamente imprime los datos registrados a horas fijas, por ejemplo una vez al dia. La ventaja de esto, es la posibilidad de agrupar los datos relevantes en una carpeta o similar, de forma que esten preparados para su utilizacion cuando haya visitas de control. La funcion de "Impresion automatica" se activa con una cruz en el lugar de "Auto impresion" que se encuentra en el menu de "Ajustes (Setup) Lista Graficos". La impresion automatica se realiza en forma de tablas.

## **Ajustes**

El AK Monitor contiene otra función de ajustes. Esta contiene un gran numero de funciones, las cuales se pueden utilizar para realizar los ajustes del programa a su instalación de refrigeración en particular. Sin embargo se requieren conocimientos especiales, y la función esta reservada para su instalador, y por tanto no se tiene acceso a esta parte del programa.

Sin embargo, como se ha mencionado anteriormente, el instalador tiene que considerar mucho sus deseos, cuando realice los ajustes del programa. Por tanto se puede participar en la toma de decisiones desde el comienzo hasta mas adelante cuando se tiene que adaptar algo, debido a que no realiza las funciones como se desea.

Danfoss

## **Autorizacion**

La ultima parte del programa se llama Autorizacion. En el hay varias formas de controlar quien tiene relacion y acceso a la planta de refrigeracion.

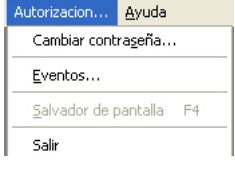

#### **Cambiar contraseña**

Aqui se puede cambiar la contraseña de acceso para entrar en el programa. Se puede hacer esto cuando se piensa que otros han podido adivinar nuestra clave. Cuando se selecciona y se pulsa la linea de cambio de contraseña, aparece una ventana preguntando por la contraseña antigua. Cuando la antigua contraseña se ha aceptado, se puede introducir la nueva (maximo seis caracteres).

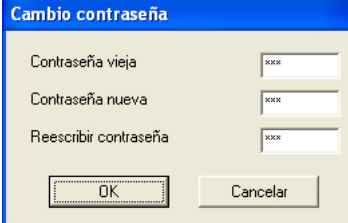

- Primero introducir la contraseña antigua, y despues la nueva.

- Ver que al introducir la contraseña antigua solo se ven estrellas.

- Terminar pulsando OK (o interrumpir el proceso, si se cambia de idea).

#### **Eventos**

Se puede utilizar esta funcion si se quiere saber, por ejemplo, quien ha trabajado con los ajustes de la planta de refrigeracion. Por ejemplo, puede ser interesante saber quien es el responsable, si de repente se congelan todos los quesos.

Pulsar "Eventos". Aparece una ventana en el centro de la pantalla donde en primer lugar se tiene que introducir el periodo de tiempo que se quiere observar.

Debajo hay una serie de posibilidades sobre los cuales se puede pedir informacion. La mayoria de ellos estan pensados para el servicio de mantenimiento. Seleccionar por ejemplo "Cambio ajustes" y pulsar OK.

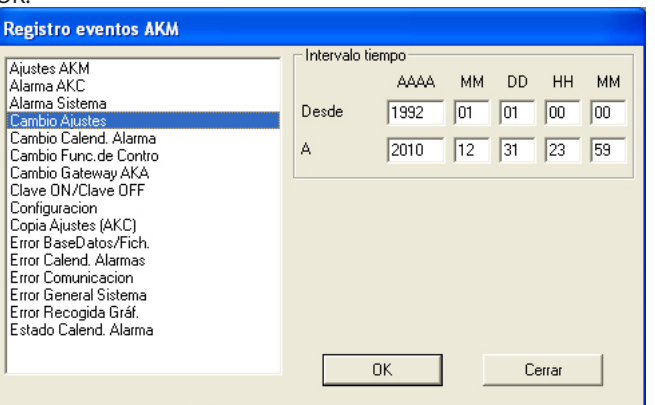

Ahora se tendra una vision global de todos los ajustes realizados via el programa AK Monitor en la planta de refrigeracion durante el tiempo seleccionado, y quien los ha hecho. Por ejemplo se reflejaran todos los cambios de temperaturas de los servicios de refrigeracion, y todos los desescarches especiales .

Pulsar el boton "Imprimir" si se desea tener un listado en papel.

**Importante. Recordar que los datos solo se almacenan el tiempo indicado en el menu "Ajustes" - "Ajustes AKM" - "Num. de dias para guardar Historicos".**

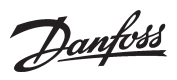

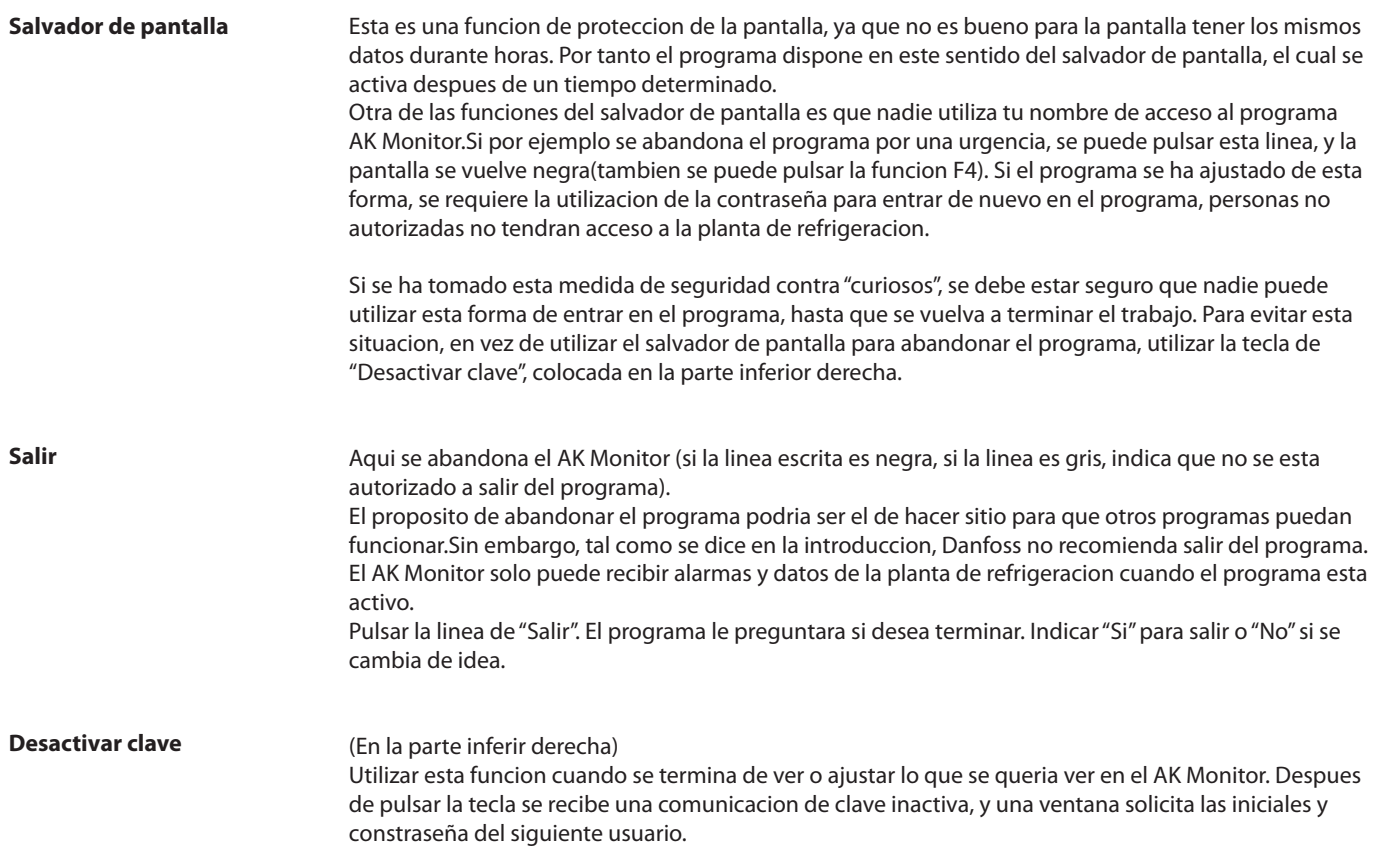

Danfoss

## **Anexo - Servicio desde la vista general de la planta**

Con esta funcion es muy facil tener acceso a los parametros de los controladores. Por ejemplo, se puede utilizar esta pantalla si hay problemas de control de temperatura en un servicio. Aqui se identifica al controlador en cuestion en la vista general, y se pueden hacer las revisiones necesarias,estudiar los datos colectados desde el regulador, o cambiar ajustes.

**Utilizar esta funcion SOLO si se esta lo suficientemente familiarizado con los ajustes del controlador, de otra forma se corre el riesgo de estropear algo (por ejemplo productos o compresores).**

1. La funcion empieza desde la Vista General Planta

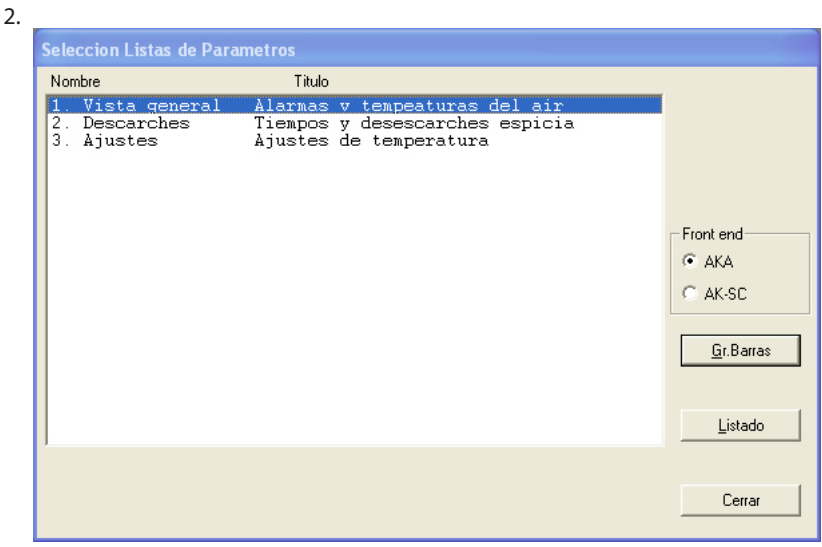

a. Seleccionar la linea que contiene al controlador a ver.

b. Continuar pulsando "Listado"

3. La pantalla mostrara algunos de los parametros de los distintos controladores, por ejemplo

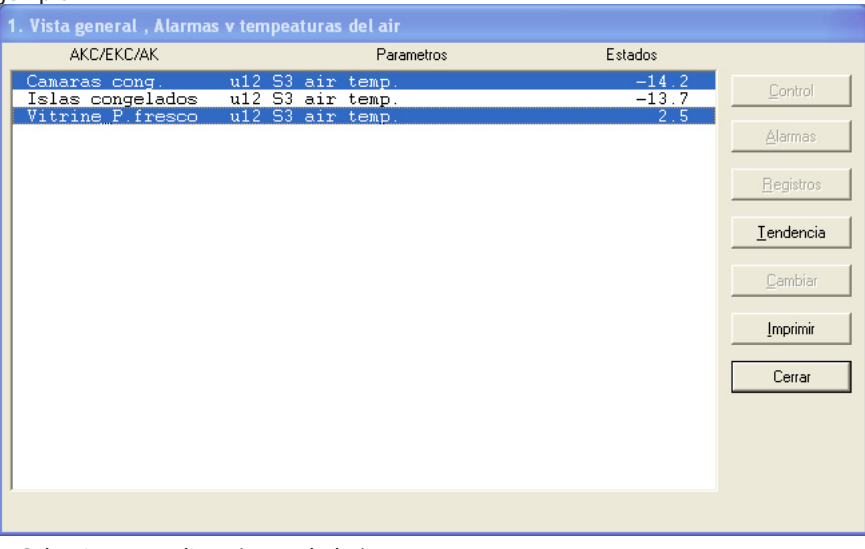

a. Seleccionar una linea (controlador)

b. Pulsar "Control"

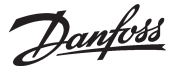

4. Ahora aparece el controlador concreto con los grupos de menus en la pantalla, por ejemplo:

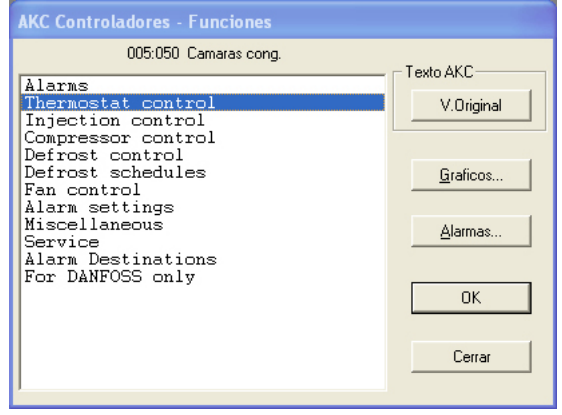

- Pulsar "Graficos", si se quieren ver los datos registrados, o
- Seleccionar un menu del grupo, y pulsar OK, si se quieren ver o cambiar los ajustes del controlador.

#### **a. Si se ha seleccionado "Graficos"**

Se vera una pantalla desde el controlador que muestra los que se han definido, y los cuales se han agrupado en un registro. Tanto los graficos arrancados como parados seran visibles).

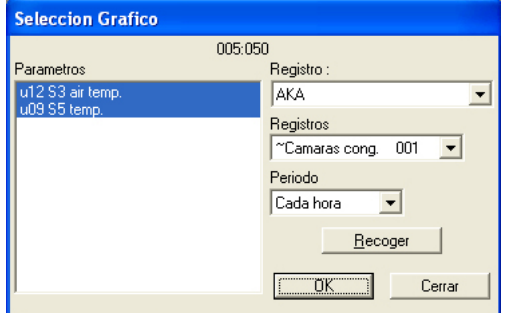

#### **1. Registros**

Los datos se pueden registrar bien en el programa AK Monitor, o en el AKA. Aqui se puede seleccionar los tipos de graficos de los cuales se quieren ver los parametros, (AK Monitor, AKA, o ambos).

#### **2. Registros**

Seleccionar uno de registros disponibles. Ahora se visualizaran los parametros definidos.

#### **3. Parametros**

Seleccionar uno o mas parametros a representar.

#### **4. Periodo**

Seleccionar el periodo de tiempo que se quiere representar en la pantalla. Si se selecciona una semana, mas adelante se puede mover a las semanas anteriores - posteriores en el registro de datos.

#### **5. Recoger**

Si se quieren incluir los ultimos datos en la presentacion, se tiene que pulsar la tecla "Recoger". Cuando ya se han obtenido los datos, estos se pueden presentar.

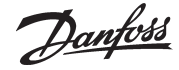

#### **6. OK**

se muestra la pantalla con los valores solicitados. 010.12<br>11:20:0<br>Lunes

Cuando se han seleccionado uno o mas parametros para la representacion, al pulsar "OK"

En esta pantalla se puede estudiar con mas detalle los datos recogidos.

- "Imprimer" ofrece la posibilidad de imprimir los datos en forma de curvas o de tabla.
- "Ajuste" permite eliminar/cambiar la trama, cambiar entre color y blanco y negro, e indicar puntos de medida.
- "Zoom" permite ampliar una zona determinada para verla con mas detalle.
- Pagina atras o adelante, desplaza el grafico a tiempos anteriores o posteriores.

#### **b. Si se ha pulsado "Alarmas"!**

Ver alarmas en página 10.

#### **c. Si se ha pulsado "OK"!**

Se presenta una pantalla con los valores de medida de varios parametros del controlador en la parte izquierda, y los ajustes en la parte derecha, por ejemplo:

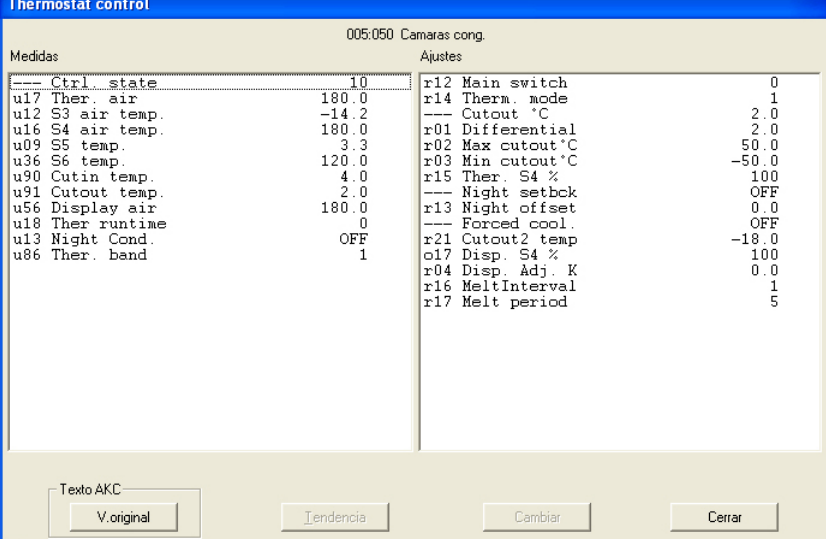

- Si aqui y ahora se desea seguir la evolucion de una o mas medidas, se seleccionan (se pueden seleccionar hasta ocho), y se pulsa "Tendencia". Ahora se visualiza la evolucion de los parametros seleccionados hasta que no se abandone la tendencia.
- Si se desea cambiar un ajuste, este se selecciona y se pulsa "Cambiar". Ahora se muestra una ventana en la cual se puede cambiar el ajuste. Cuando se haya cambiado el ajuste pulsar OK, y el nuevo valor se transmitira al controlador.

Danfoss

Danfoss no acepta ninguna responsabilidad por posibles errores que pudieran aparecer en sus catálogos, folletos o cualquier otro material impreso, reservándose el derecho de alterar sus productos sin<br>previo aviso, incluyén

RC-EM